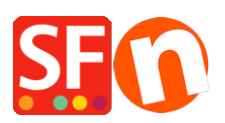

[Base de conocimiento](https://shopfactory.deskpro.com/es-ES/kb) > [Optimización para motores de busqueda](https://shopfactory.deskpro.com/es-ES/kb/search-engine-optimization-seo) > [EN-Setting up ALT](https://shopfactory.deskpro.com/es-ES/kb/articles/setting-up-alt-image-tags-in-my-shop) [image tags in my shop](https://shopfactory.deskpro.com/es-ES/kb/articles/setting-up-alt-image-tags-in-my-shop)

# EN-Setting up ALT image tags in my shop

Merliza N. - 2021-12-08 - [Optimización para motores de busqueda](https://shopfactory.deskpro.com/es-ES/kb/search-engine-optimization-seo)

SEO is the process of improving visibility based on the content in your website – this includes department pages, articles, and products. SEO is specifically up to the end-user of ShopFactory to build their site with SEO content in mind.

SEO'ing your site takes into account: your page content including – text, meta-tags, images, alt tags on images, and file names – and how these are arranged on each of your pages and throughout your site.

### **In ShopFactory, the ALT attribute can be set in your Image dialog**

You should update your Alt Tags / Image Tip for images as they are used for a number of protocols.

### **Product Images**

- Open your shop in ShopFactory
- At the left tree menu, select a page with Products
- Select a product and click on EDIT PRODUCT
- Click on the **image** button to open the Image dialog
- Add a proper SCREENTIP this is used as Alt image tag

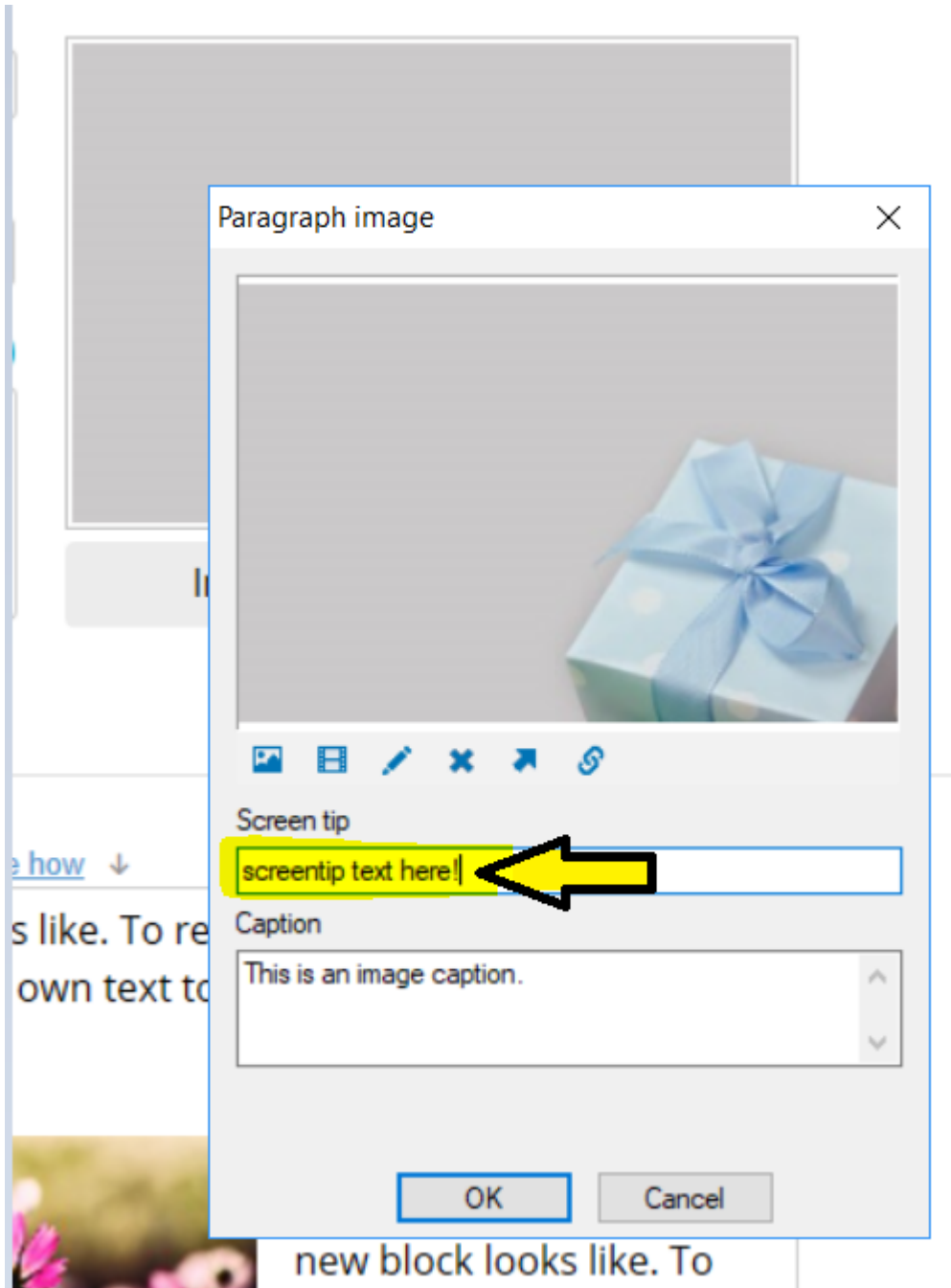

## **Link Images**

If you have added Link Image Groups - then you also need to edit the Screentip:

- Select the page with Link Image Group
- Click EDIT PAGE
- Click on PROPERTIES button (top right)

- Select Link Image Group 1 for example, and then double click existing image links and add the Screentip

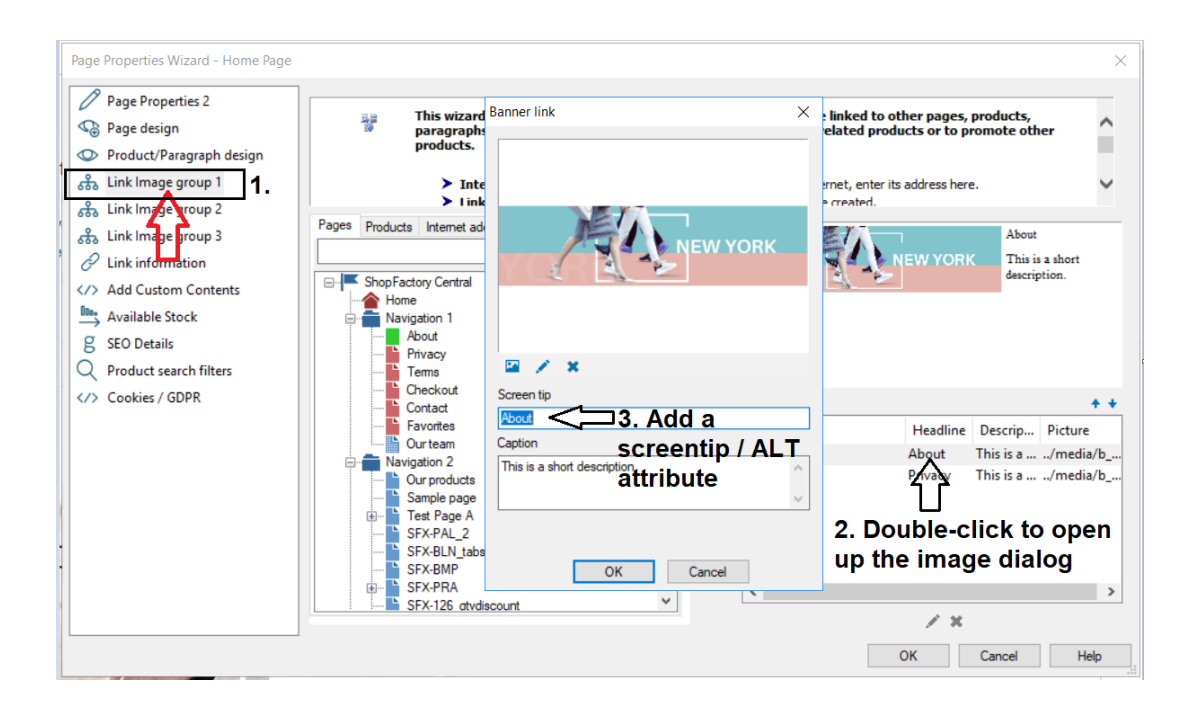

### **Inline Images**

If you have added inline images, edit the image and add the ALT text in the TITLE section.

*Note:* the term "**alt tag**" is a commonly used abbreviation of what's actually an **alt-**attribute on an image **tag**. For any image on your site, the **alt tag** should describe what's on it. Screen readers for the blind and visually impaired will read out this **text** and thus make your image accessible.

### **Page Images**

- Select the page at the left-tree menu
- Click 'Edit Page' -> select the **Introduction** tab
- Add an image and enter the ALT tag in the Screentip box -> click OK

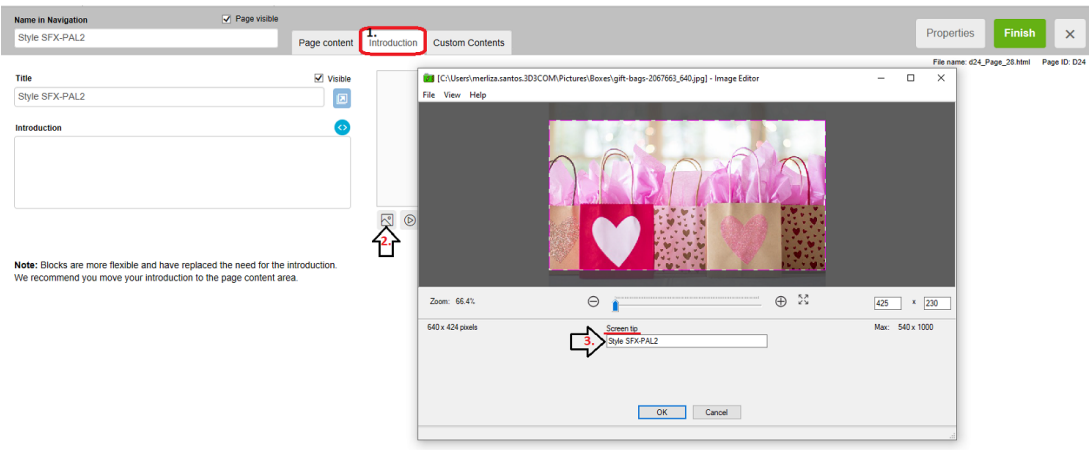

**Optional:** For aesthetics and neatness in page design, you can hide the page image but keep the SEO text.

The PageImage can be hidden by adding a page-level custom html code (or website-wide custom html code if you want all pages to have the PageImage hidden.)

- EDIT PAGE and select Custom Contents tab
- Add the custom page code below:

<style>

.PageImage {display:none;}

</style>

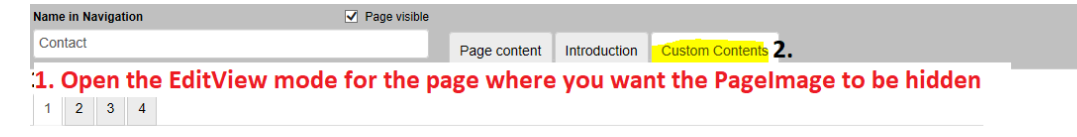

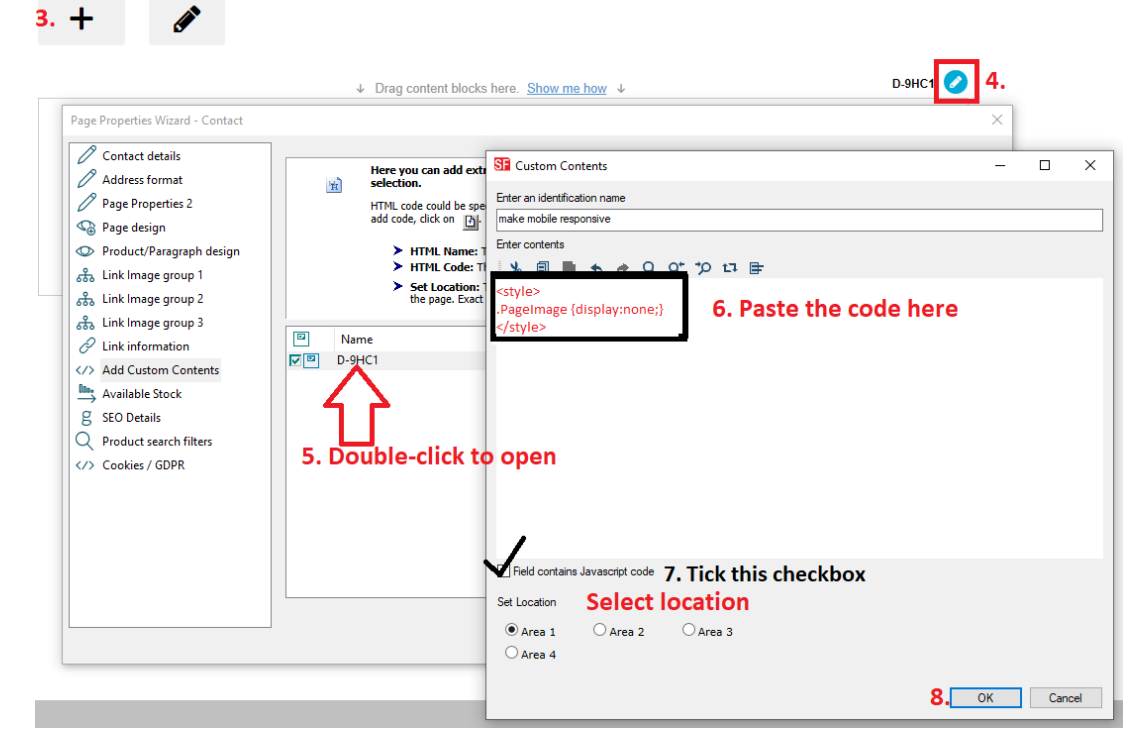

- Save and preview your shop in external browser.

- Publish your shop again.

We offer **SEO Tools** app service - simply enable the APP in your account and one of our SEO experts will contact you with more information -

Signup to our SEO app service, <https://app.santu.com/buynow/plan/extraservice>